# 數位櫃臺系統

## 網路申辦案件

# 申報地價案件操作手冊

版本 1.0

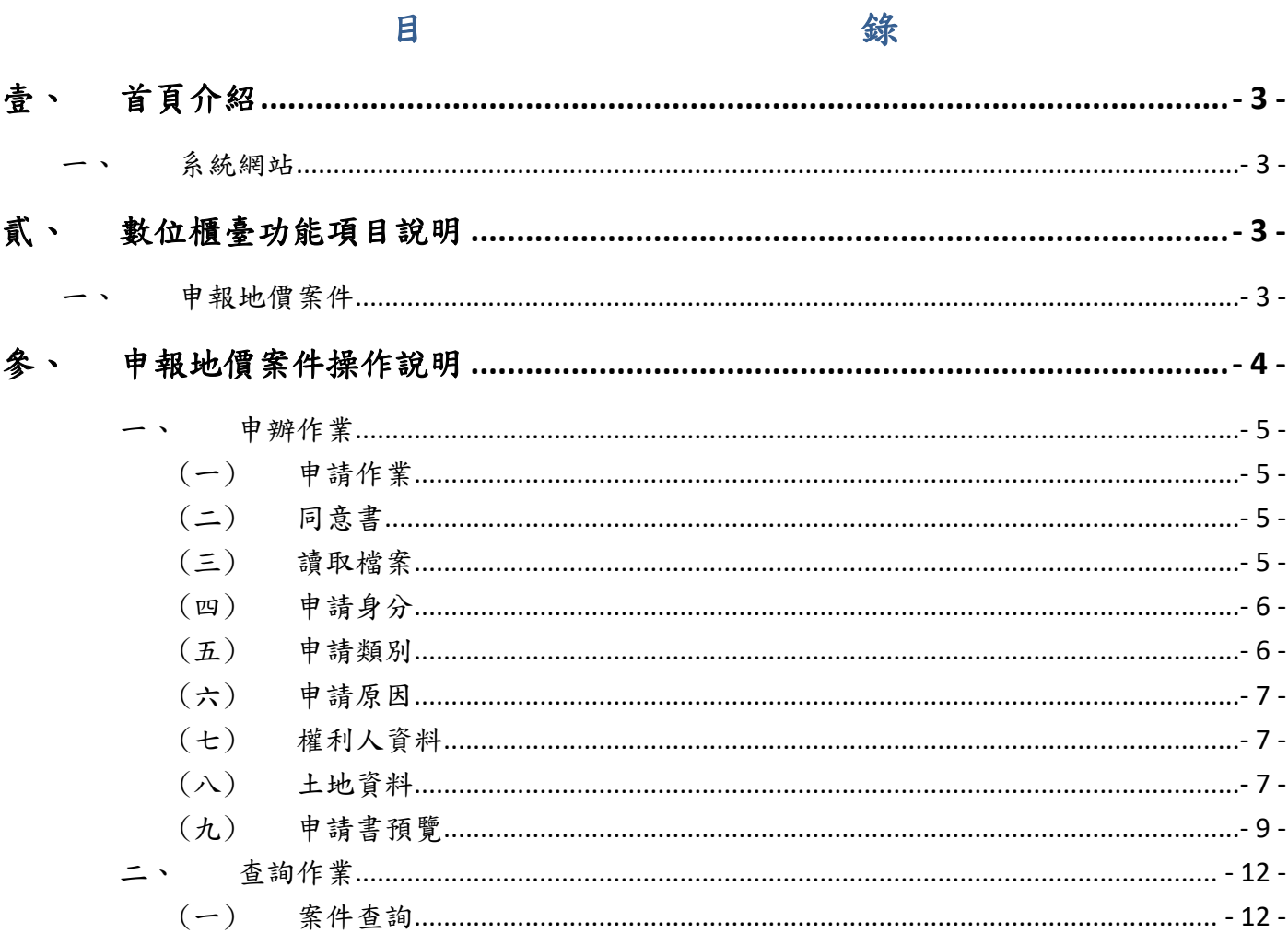

## <span id="page-2-0"></span>壹、 首頁介紹

#### <span id="page-2-1"></span>一、 系統網站

內政部地政司數位櫃臺:[https://dc.land.moi.gov.tw](https://dc.land.moi.gov.tw/)

### <span id="page-2-2"></span>貳、 數位櫃臺功能項目說明

本系統提供「網路申辦案件」、「線上聲明登錄」、「線上支付規費」、「MyData 查驗」 與「地政案件辦理情形查詢」、「申請(解除)住址隱匿」、「地籍異動即時通」與「人工登 記簿謄本(第二類)」功能,本手冊僅就「網路申辦案件-申報地價案件」做說明。

#### <span id="page-2-3"></span>一、 申報地價案件

● 政府每2年辦理重新規定地價時,應於公告地價之次日起 30 日內受理土地所有權人申 報地價,以作為課徵地價稅之依據。

## <span id="page-3-0"></span>參、 申報地價案件操作說明

本項功能提供「本人」選擇全程案件,依步驟進行申請案件之填寫,並產製申請書表,完成 簽章後即可線上送件。

若要網路申辦地價案件,憑證登入後,選擇「網路申辦案件」「申辦作業」選項。

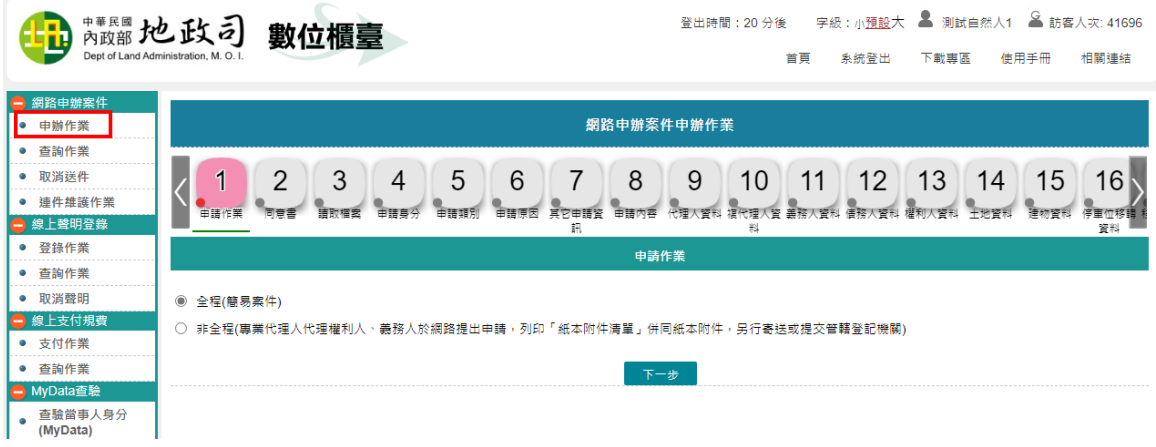

<span id="page-4-1"></span><span id="page-4-0"></span>一、 申辦作業

(一) 申請作業

請選擇●全程(簡易案件)。

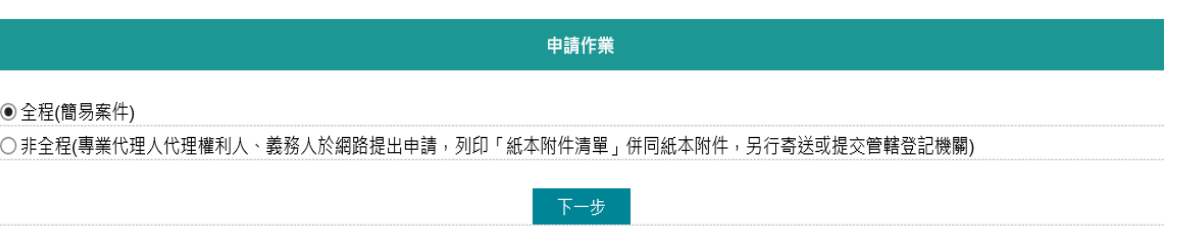

(二) 同意書

請詳閱注意事項,勾選「我同意以上之規定」後,才能點選「下一步」。

<span id="page-4-2"></span>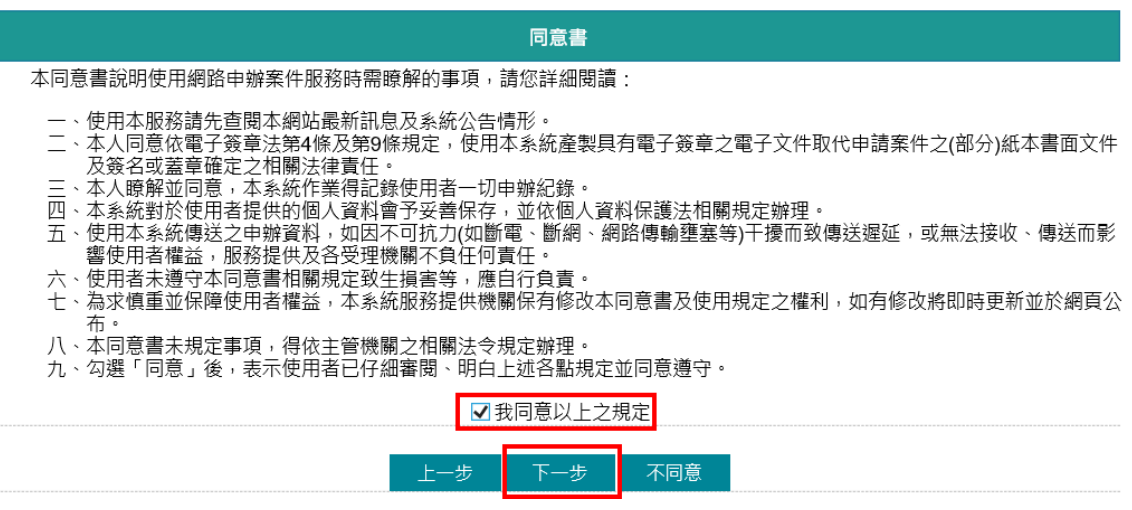

<span id="page-4-3"></span>(三) 讀取檔案

申請人可自行選擇下列選項。

- 手動填寫(自行輸入相關申辦內容):全新案件,內容從頭開始輸入。
- 數位櫃臺舊案匯入(匯入本系統申辦作業各頁面輸入內容所匯出的 json壓縮檔):本系統儲存的檔案可在此匯入,系統會將之前儲存案 件內容重新匯入相關頁面。
- 代書軟體匯入(匯入支援本系統之市面代書軟體所匯出的檔案):由支 援本系統之代書軟體匯出檔案後,以此功能轉入,減少重複輸入。

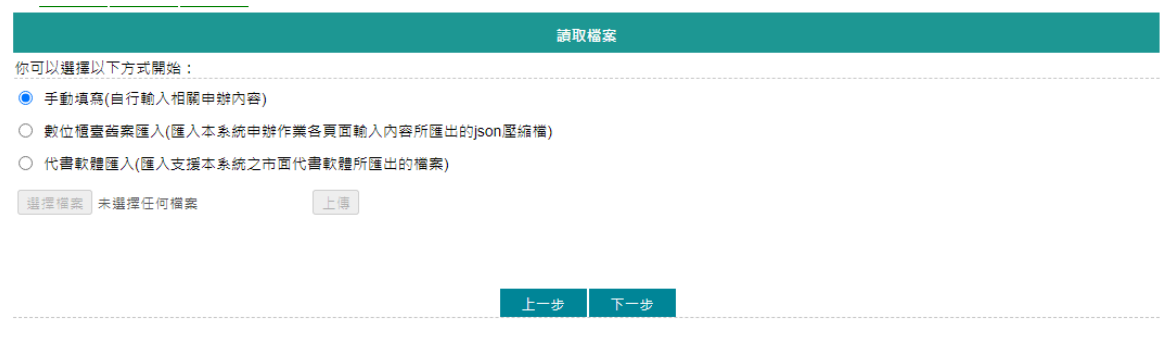

(四) 申請身分

申報地價案件僅能選擇「本人」做申請。

<span id="page-5-0"></span>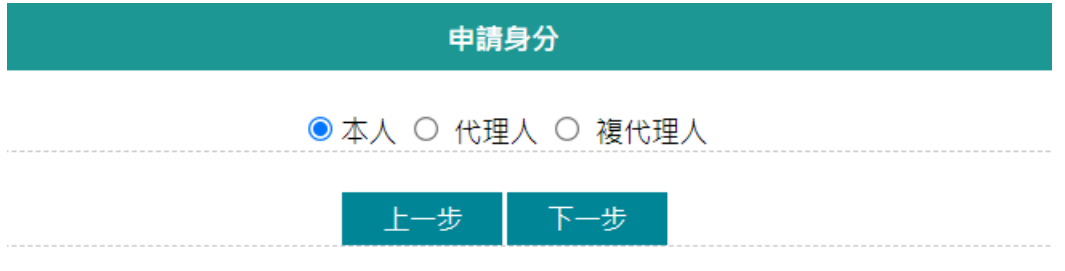

<span id="page-5-1"></span>(五) 申請類別

請選擇「申報地價案件」類別。

系統於「申報地價案件」選項中,會顯示可申請期間,若非此申請期間, 則無法申報。

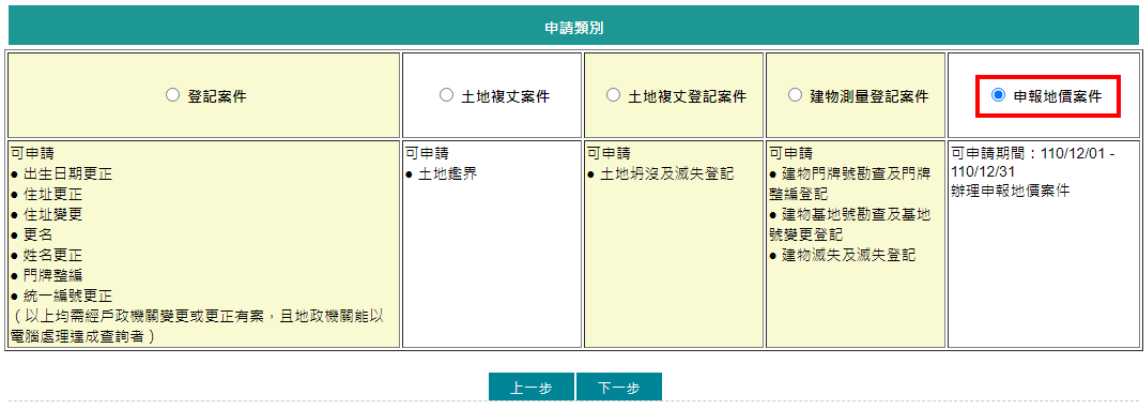

<span id="page-6-0"></span>(六) 申請原因

- 資料管轄機關(即受理登記機關):下拉選擇申請的地/建號資料所 在的登記機關。
- 申請原因:選擇「辦理申報地價案件」。 \*為必要輸入欄位。

<span id="page-6-1"></span>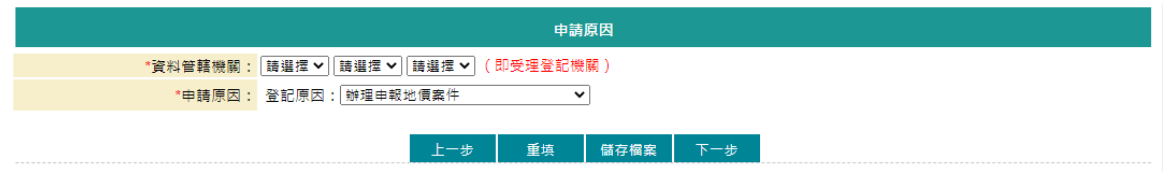

(七) 權利人資料

- 權利人姓名:由憑證帶入。
- 統一編號:由憑證帶入。
- 地址:請依實際情形輸入。
- 行動電話/聯絡電話:請依實際情形輸入。
- 傳真電話:請依實際情形輸入。
- 電子郵件信箱:請填寫有效的E-MAIL信箱,於案件輸入完畢送出後, 系統於重要時點自動寄送通知。

\*為必要輸入欄位。

書狀核發方式:系統自動勾選。(申報地價案件無需理會此欄位)

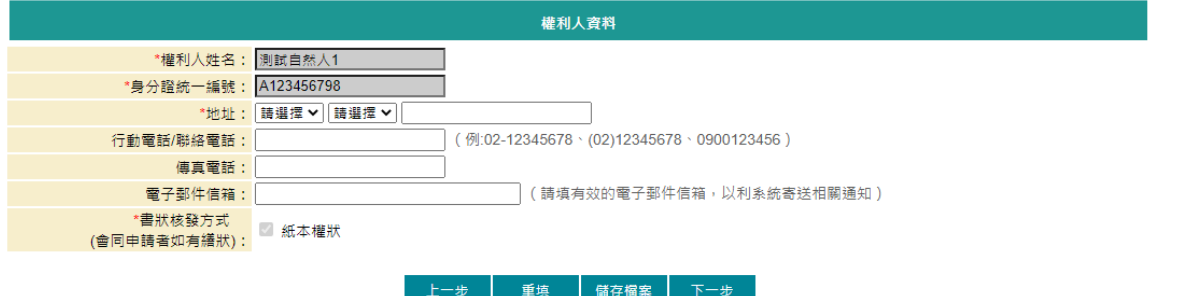

<span id="page-6-2"></span>(八) 土地資料

自動載入地號

可「自動載入地號」,系統會依據「申請原因」頁面裡所選擇的 資料管轄機關,將該權利人所有土地資料查詢出來,供申請人勾 選匯入;亦可自行新增。

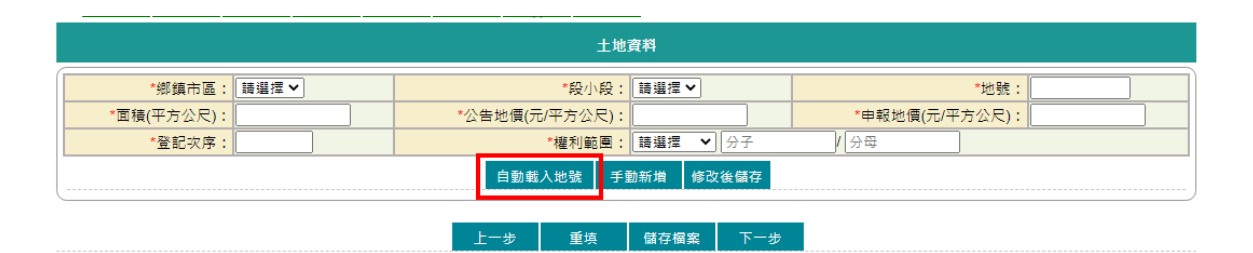

點選「自動載入地號」,即可查看所屬的土地資料,申請人可勾 選欲匯入的土地資料後,點選「匯入選取的資料」。

| 網路申辦案件申辦作業        |                                                    |            |                                |      |                           |         |              |                 |  |                       |
|-------------------|----------------------------------------------------|------------|--------------------------------|------|---------------------------|---------|--------------|-----------------|--|-----------------------|
| √同意書<br>由語作業      | 8<br>9<br>3<br>5<br>6<br>転入地籍資料<br>$\vert x \vert$ |            |                                |      |                           |         |              |                 |  |                       |
|                   | □ 全選                                               | 段小段        | 地號                             | 登記次序 |                           | 面積 權利範圍 | 公告地價         | 申報地價            |  |                       |
| *鄉鎮市!<br>*面積(平方公尺 |                                                    | 力行段<br>力行段 | 00490000 0002<br>00500000 0004 |      | 52.18 1/3<br>23.68 4/15   |         | 6300<br>6300 | 5040<br>5040    |  | *地號:<br>申報地價(元/平方公尺): |
| *登記次月             |                                                    | 大庄段<br>大庄段 | 22830000 0024<br>22830002 0024 |      | 16138.29 1/1<br>1794 1/1  |         | 920<br>920   | 736<br>736      |  | 픦                     |
|                   |                                                    | 大庄段<br>大庄段 | 25430000 0001<br>25440000 0001 |      | 631.62 1/1<br>1684.18 1/1 |         | 2500<br>2500 | 2000<br>2000    |  |                       |
|                   |                                                    | 大庄段<br>大庄段 | 25450000 0001<br>25460000 0001 |      | 265.94 1/1<br>366.60 1/1  |         | 2500<br>2500 | 2000<br>2000    |  |                       |
|                   | П                                                  | 大庄段        | 25490000 0001                  |      | 1591.67 1/1               |         | 2500         | 2000            |  |                       |
|                   |                                                    | 大庄船        | 25500000 0001                  |      | 4130.62 1/1               |         | 2500         | 2000<br>匯入選取的資料 |  |                       |

載入完後,即可至新增列表查詢內容。

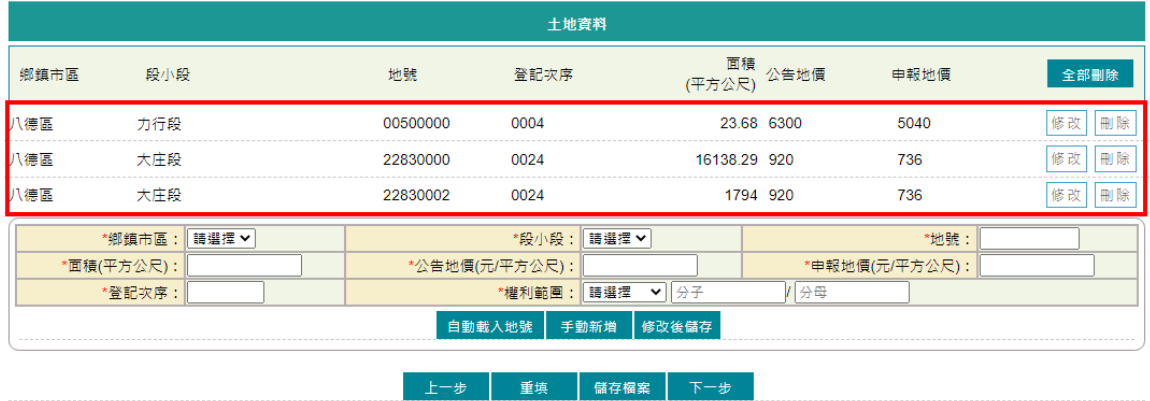

修改

如需修改資料,可於新增列表,點選該地號後方的「修改」,系 統自動將內容帶入下方欄位,修改完成後,請記得點選「修改後 儲存」,即完成修正。

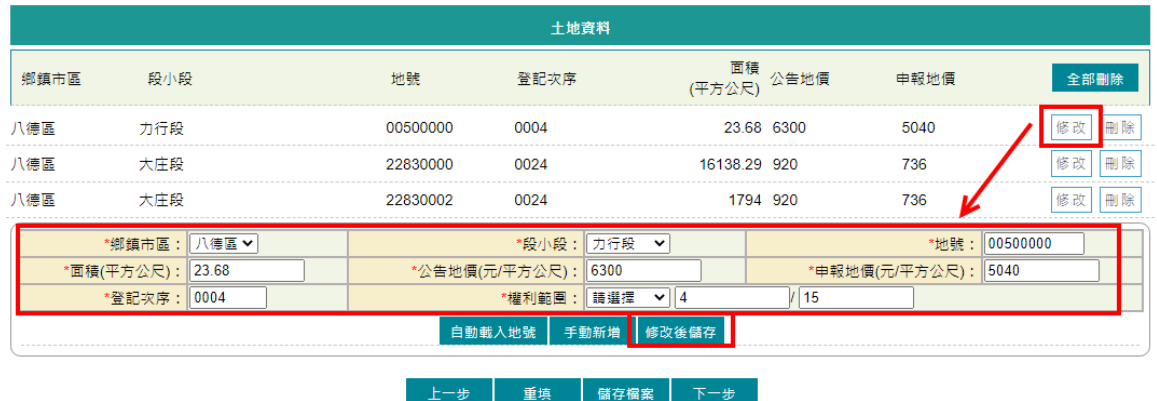

刪除/全部刪除

如需刪除資料,可點選單筆刪除或全部刪除。單筆刪除,即於新 增列表,點選該地號後方的「刪除」;若要將土地資料頁面新增 列表資料全部刪除,就點選「全部刪除」。

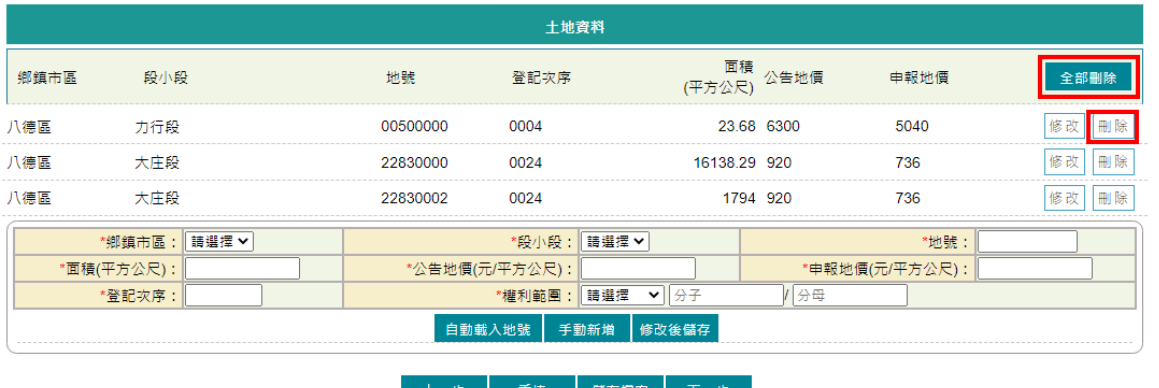

### <span id="page-8-0"></span>(九) 申請書預覽

輸入完成後,依所選的申請類別,產製相關書表預覽畫面,包含「土地登 記申請書」、「土地複丈及標示變更登記申請書」、「建物測量及標示變 更登記申請書」與「重新規定地價地價申報書」,若有輸入錯誤,即可點 選「回上頁」修正內容。

案件內容無誤,即可點選「簽章送件」。

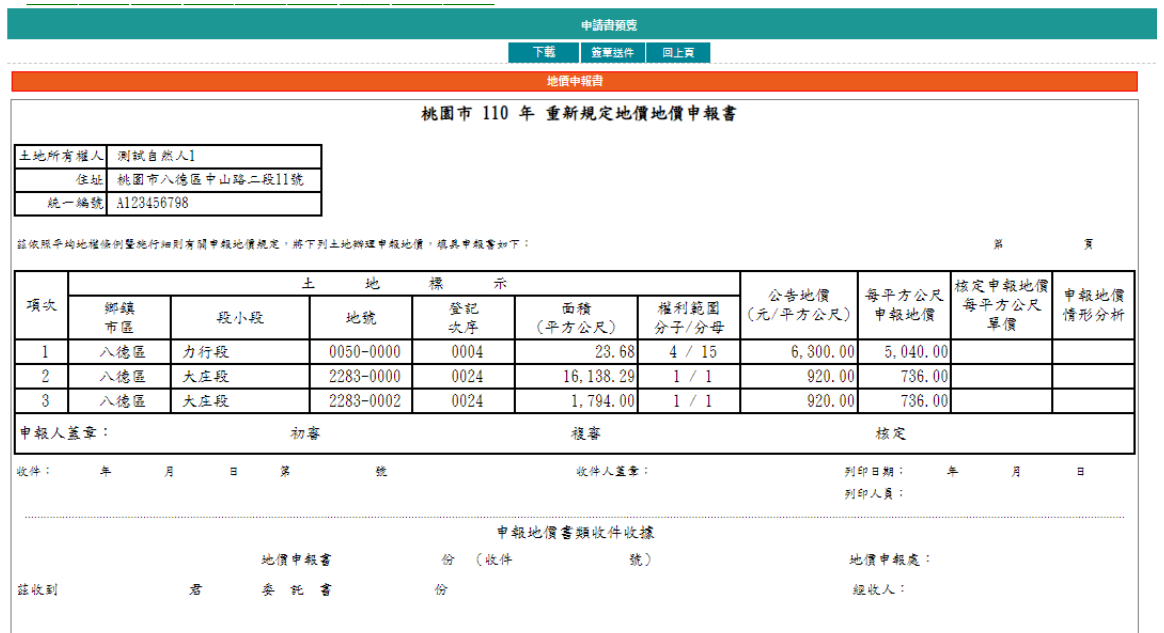

### 輸入憑證密碼後,點選「簽章送出」。

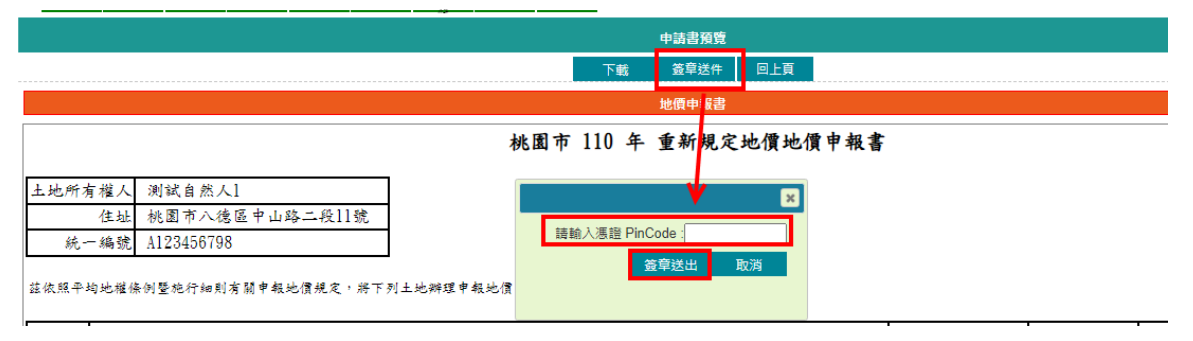

送出後,帶出「網路申辦流水號」,亦會收到本系統E-MAIL通知。 若要查看案件進度,即可至「查詢作業」功能查看申辦進度。

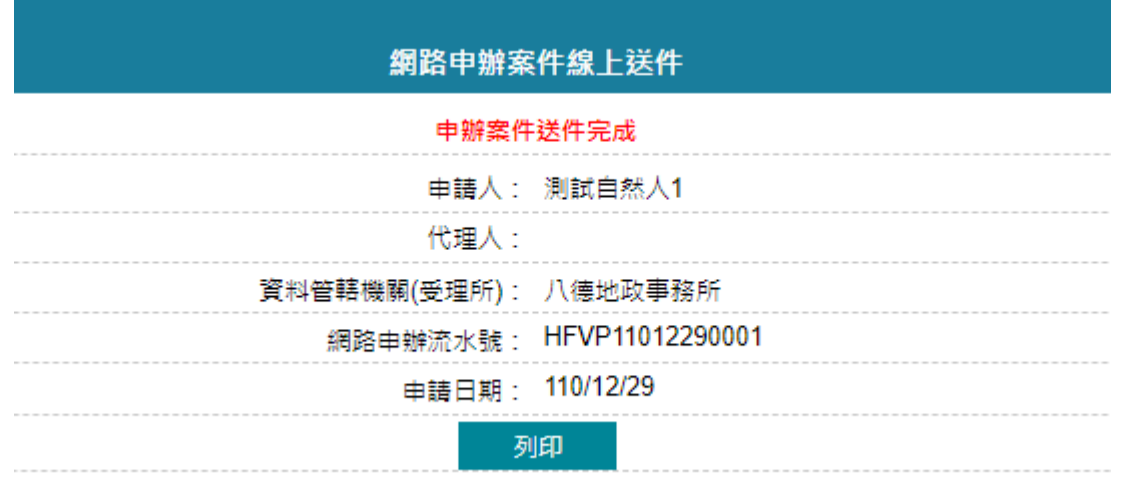

 $\overline{\phantom{a}}$ 

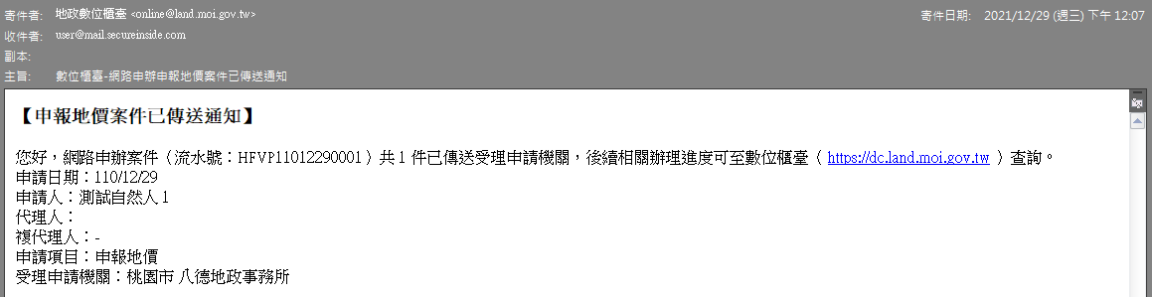

### <span id="page-11-1"></span><span id="page-11-0"></span>二、 查詢作業

▶ 提供申請人查詢地價申報案件辦理進度,及下載申請書。

(一) 案件查詢

可輸入查詢條件,若未輸入,系統自動查詢出與登入者相關的案件內容。

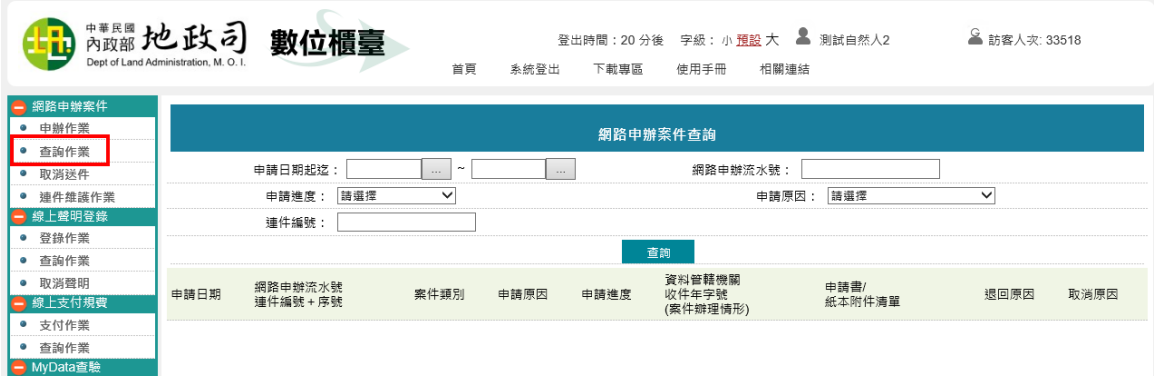

#### 查詢結果顯示目前案件辦理情形。

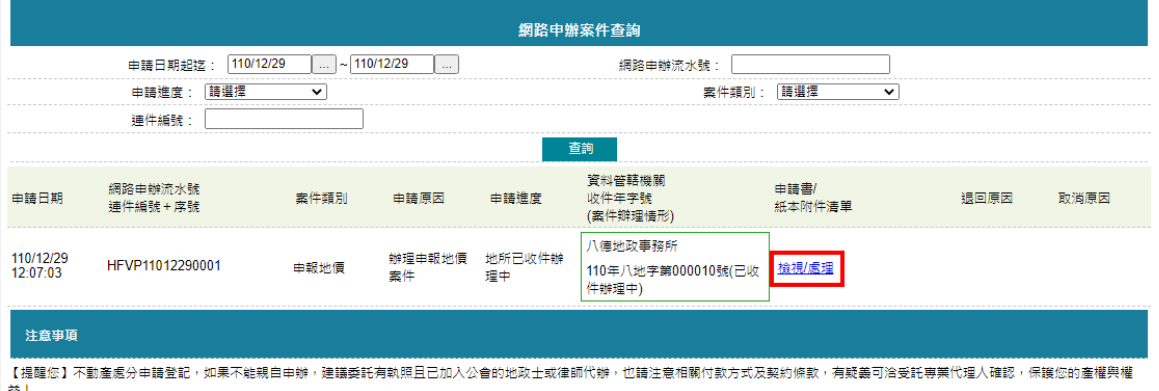

點選「檢視/處理」功能,即可預覽申請書內容。

- 下載「PDF」:將此地價申報案件製出來的申請書報表,轉存成 PDF 檔留存。
- 回查詢作業:回到「查詢作業」功能頁面。

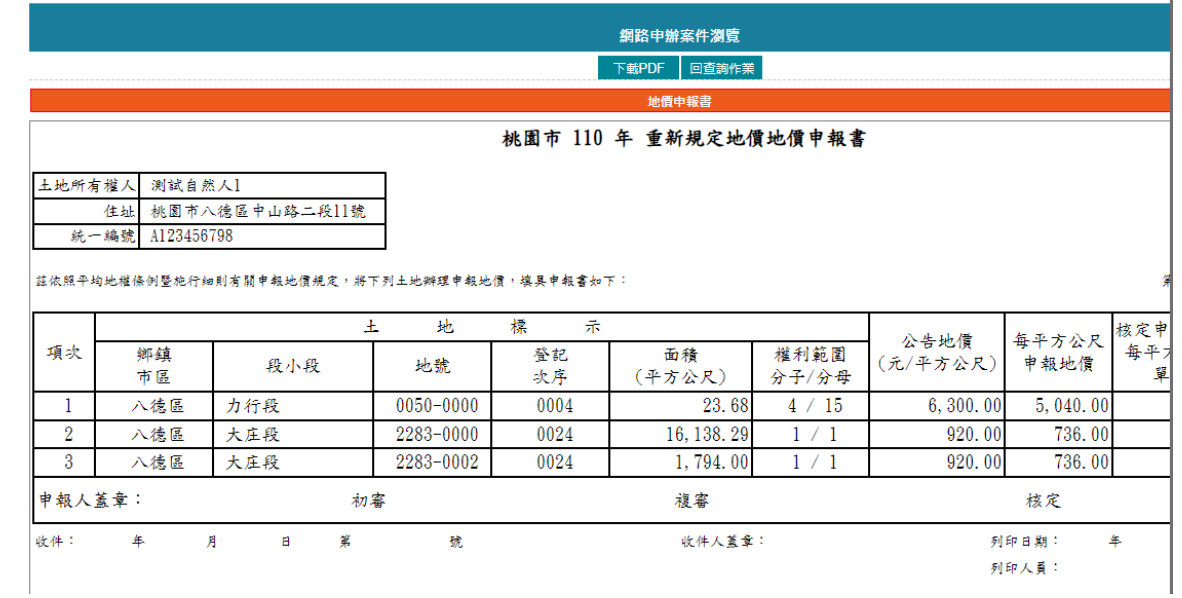